## お気に入りの登録ができない場合の対処方法

お気に入りの登録ができない場合の対処となります。 以下の手順にて登録を行ってください。

1. 見積書入力画面を開き、お気に入りタブより設定をクリックします。

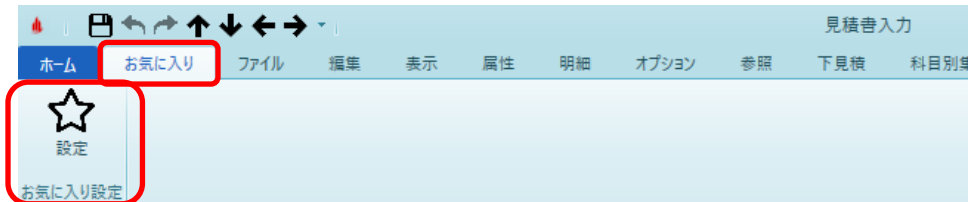

## 2. 画面右側のお気に入りをクリックします。

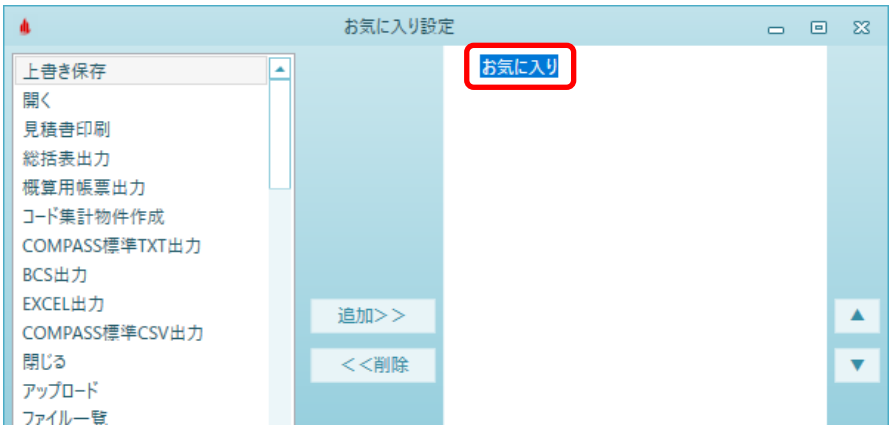

3. グループ追加ボタンをクリックします。

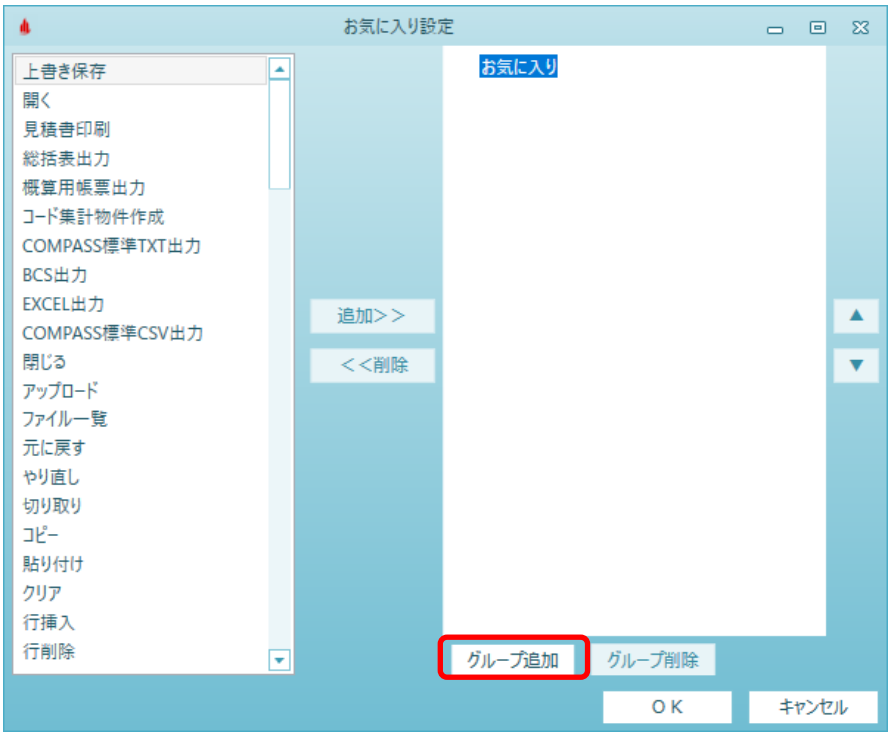

4. 任意のグループ名を入力し、OKボタンをクリックします。

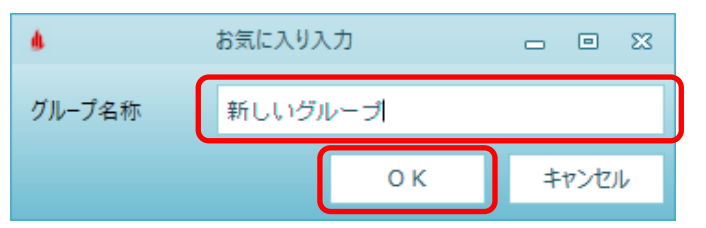

5. お気に入りの下に、入力したグループ名が追加されますので、追加されたグループ名をクリックします。

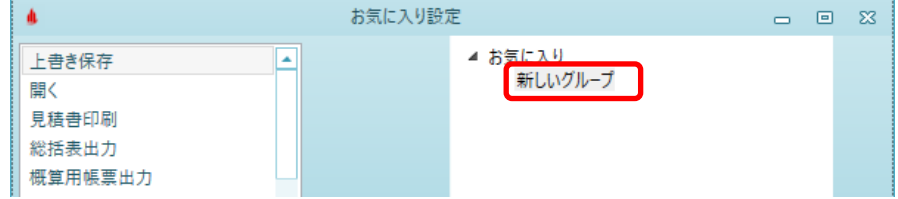

6. 画面の左側よりお気に入り登録したい機能を選択し、追加>>ボタンをクリックします。

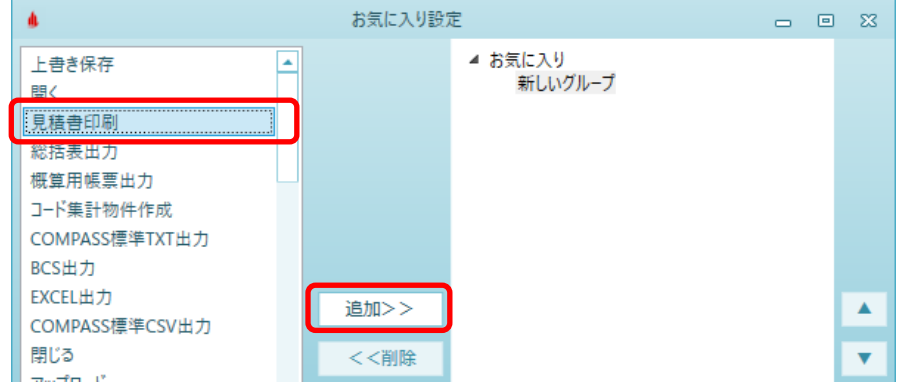

7. 作成したグループの下に追加されます。OKボタンをクリックし、画面を閉じます。

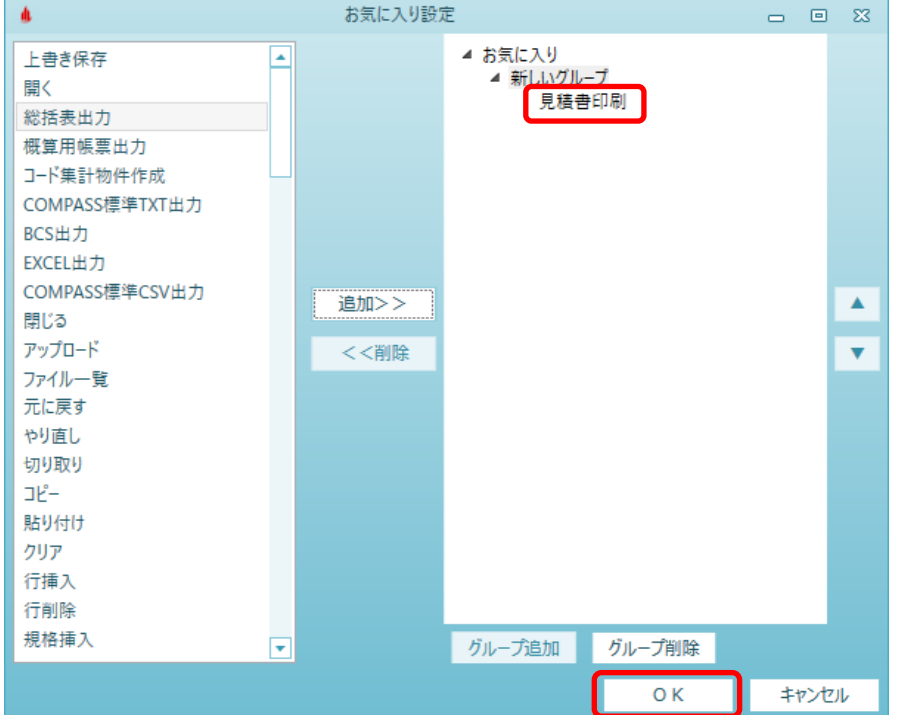

8. 追加したお気に入りが以下の様に登録されます。

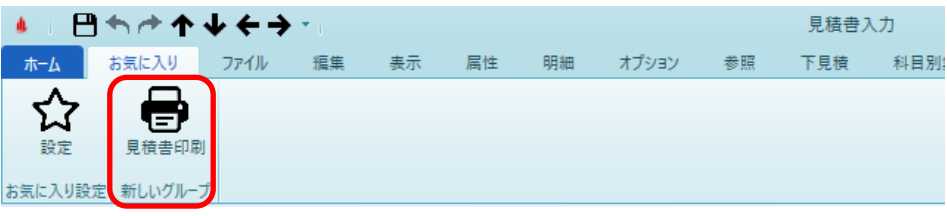

以上で終了です。 上記手順にて解決できない場合には、弊社窓口までお問合せ下さい。